# **GRÁFICO DE FUNCIONES Y MANEJO DE SERIES.**

El primer ejemplo consiste en graficar una función algebraica (aunque parezca complicado no lo es, y basta seguir las indicaciones de seguidas y verá que es capaz de graficarla):  $f(x) = \sqrt{x^2 - 1}$  la forma usual de

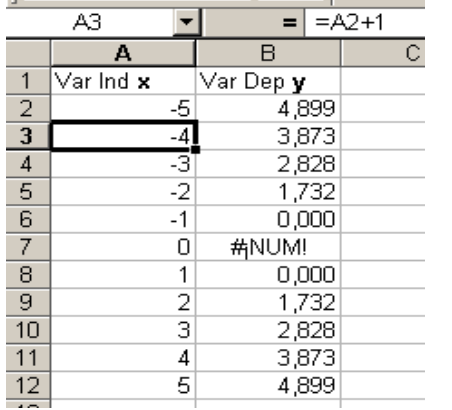

**Figura 9** Ejemplo1 Gráfico de una función.

graficar una función es dar valores a la *variable independiente*  (*x*) y calcular los valores correspondientes de la *variable dependiente* (*f(x)*), así nuestro primer paso es colocar (dar arbitrariamente) valores de *x* digamos en el rango **A2:A12** con valores que van de –5 a 5 con incremento de 1 para luego calcular los correspondientes valores de f(x) en el rango **B2:B12**.

**Esto se puede hacer de la siguiente forma: es fácil,** *Siga paso a paso las instrucciones, observando la columna de la derecha para un primer nivel de ayuda.*

1. De clic en la celda **A1** y teclee el título *Var Ind x*, de igual forma en la celda **B1** escriba *Var Dep y*

2. De clic o bien use las teclas de dirección del teclado (las

marcadas con flechas  $\leftarrow$ ,  $\uparrow$ ,  $\rightarrow$  y  $\downarrow$ ) para situarse en la celda **A2**, en donde colocaremos el primer valor de la variable independiente es decir **-5**.

3. En la celda **A3**, teclee la formula **=A2+1**, que no es más que sumar uno al contenido de la celda **A2**, dará como resultado **-4**, observe que el contenido real de la celda es la fórmula aunque en la celda se vea el resultado. Particularmente, yo llamo a este último contenido, *contenido físico* y al que se puede observar en la barra de fórmula el *contenido lógico*.

4. Seleccione de nuevo la celda **A3**, ahora de la ficha inicio el menú *Portapapeles* (o dé clic con el botón derecho del ratón) seleccione la opción copiar. Para lograr esto debe cerciorarse de que no este en modo edición o, dicho de otra manera, que este seleccionada la celda pero sin tener dentro el cursor, si le ocurre esto basta con presionar la tecla *Esc*. Una alternativa es el uso de los botones copiar y pegar de la barra de herramientas estándar.

5. Seleccione el rango que va desde la celda **A4** hasta la celda **A12**, y del menú Portapeles (o dé clic con el botón derecho del ratón) seleccione la opción pegar.

6. Sitúese en la celda **B2** y teclee la siguiente fórmula **=RAIZ(A2\*A2-1**) y presione enter ()

7. Seleccione de nuevo la celda **B2**, ahora del menú Portapapeles (o dé clic con el botón derecho del ratón)

## **EJEMPLO 1.**

Contenido "Físico" lo que se ve en la celda

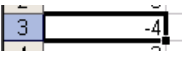

Contenido "Lógico" lo que se observa en la barra de contenido

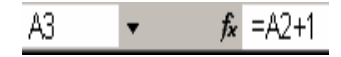

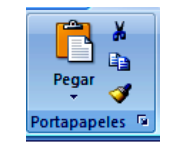

Portapapeles en la *Cinta inicio*

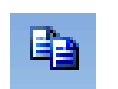

Botón Copiar

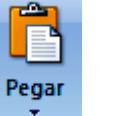

Botón Pegar

seleccione la opción copiar.

8. Seleccione el rango que va desde la celda **B3** hasta la celda **B12**, y del menú edición (o dé clic con el botón derecho del ratón) seleccione la opción pegar.

En este sencillo problema (hasta este momento deberá tener una apariencia similar a la de la figura que no tiene mayor utilidad real) hay varios aspectos del manejo de Excel:

**Primero:** El hecho mismo de introducir datos y manipularlos en las celdas de Excel, *datos alfanuméricos* en los títulos de las variables celdas **A1** y **B1**, basta dar un clic en la celda y comenzarlos a teclear. *Datos numéricos* puros en la celda **A2** con el valor –5, *formulas sencillas* como **=A2+1** en la celda **A3** para crear la serie de valores de la variable independiente (ver barra de formulas en la Figura 9), **es importante hacer notar que las formulas siempre deben comenzar con el símbolo** *igualdad* **(***=***).**

**Segundo**: Si bien se podrían teclear todos los valores de la variable *x*, ya que sólo hay once, en caso de más elementos no sería aceptable escribirlos todos, por eso generamos la serie calculando el valor en la celda **A3** (*un buen ejercicio es indagar en la ayuda de Excel, cómo éste completa algunas series*) con la formula descrita anteriormente en e paso 3, para luego completarla haciendo uso de las opciones **cortar** y **pegar** del menú **Edición,** *del* **menú emergente** (es el menú que emerge al dar clic con el botón secundario del ratón sobre alguna celda) o sus respectivos botones de la barra de herramientas estándar.

Una alternativa es el uso del llamado del **cuadro de relleno**.Seleccione la celda A3 y observe la esquina inferior derecha de la celda, notara un recuadro pequeño, dicho cuadro se llama cuadro de llenado o de relleno. Al señalar el cuadro de relleno el puntero del ratón se convierte en una cruz en negrita (ver figura), si de seguidas arrastra dicho cuadro hasta la celda **A12** se generan los valores sucesivos deseados tal como se logro con las opciones de copiar y pegar.

De un clic sobre la celda **A3** y observando la barra de edición de fórmulas desplácese alternativamente sobre las celdas **A4** hasta **A12** con las teclas de dirección  $(\uparrow \downarrow)$ , *i*que observa sobre la barra de contenido en las celdas?, ese cambio es la característica de lo que llamaremos *referencias relativas*.

**Tercero**: El uso de *funciones* en el calculo de valores, (ver barra de fórmulas en la figura), en nuestro ejemplo para calcular el valor de la variable dependiente *f(x)*, aquí la función RAÍZ, que tiene como argumento una formula que relaciona el cuadrado de la variable independiente y la sustracción de la unidad (**A2\*A2-1**). Se podría emplear la fórmula (**A2^2-1**) que tendría el mismo resultado. Al igual que antes para completar todos los valores haga uso del cuadro de relleno.

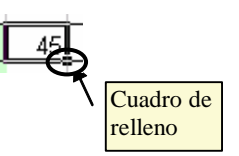

Cuadro de relleno o copiado.

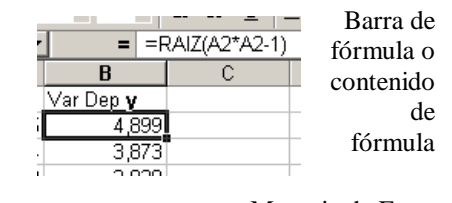

Note el valor correspondiente de *f(x)* para *x=0*, es decir el valor de la celda **B7**, muestra un mensaje de error, que es la manera de Excel de decirnos que se esta tratando de encontrar la raíz cuadrada de un numero negativo cuyo valor *no existe para el conjunto de números reales* que maneja la hoja de cálculo. Este mensaje de error es uno de muchos que Excel maneja, tal como lo es tratar de efectuar una operación algebraica con un celda que posee caracteres. Intente por ejemplo en la celda **B14**, colocar la siguiente formula **=A1+1**, observe el resultado.

Si desea puede hacer uso del asistente de funciones de la barra de formulas para que sea su primer contacto con esta facilidad del Excel. Al dar clic sobre el botón pegar función de la barra de formulas o en la barra de herramientas dependiendo de la versión de Excel que posea. Se enfrentará al cuadro de dialogo de este asistente (Vea la figura 10, o uno ligeramente diferente si emplea otra versión de Excel que no sea XP, pero con las mismas partes que lo componen). Donde al seleccionar la categoría adecuada el Microsoft Excel listará en forma alfabética todas las funciones que posee para esa categoría o simplemente puede optar por listarlas todas.

En el ejemplo, la categoría apropiada es la de funciones matemáticas y trigonométricas. Digno de acotar es que, una vez señalada la función, bajo ella aparece un primer nivel de ayuda donde a grandes rasgos le dirá Excel que hace la función.

Luego de estar seguro de que se ha escogido la función apropiada y dar clic sobre el botón aceptar, el asistente le mostrara una serie de cuadros de dialogo (que hay que leer completamente pues es la única manera que el computador puede establecer comunicación con usted).

Note, además, que el cuadro de dialogo del asistente para la función raíz (y en general para todos los argumentos de cualquier función) muestra al final una pequeña ayuda sobre el significado del argumento requerido.

En el ejemplo (**Figura 10**), solo mostrara un cuadro de dialogo donde le pedirá que le señale cual es el número del que quiere obtener la raíz cuadrada. Este número, puede ser una referencia a celda, rango, nombre de rango, otra función o como en nuestro ejemplo una formula que incluso hace referencia a celdas (**A2^2-1**). El símbolo ^ se encuentra en el teclado y accederá a él haciendo uso de las teclas "Mayus" (shift) o "Alt gr".

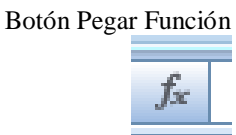

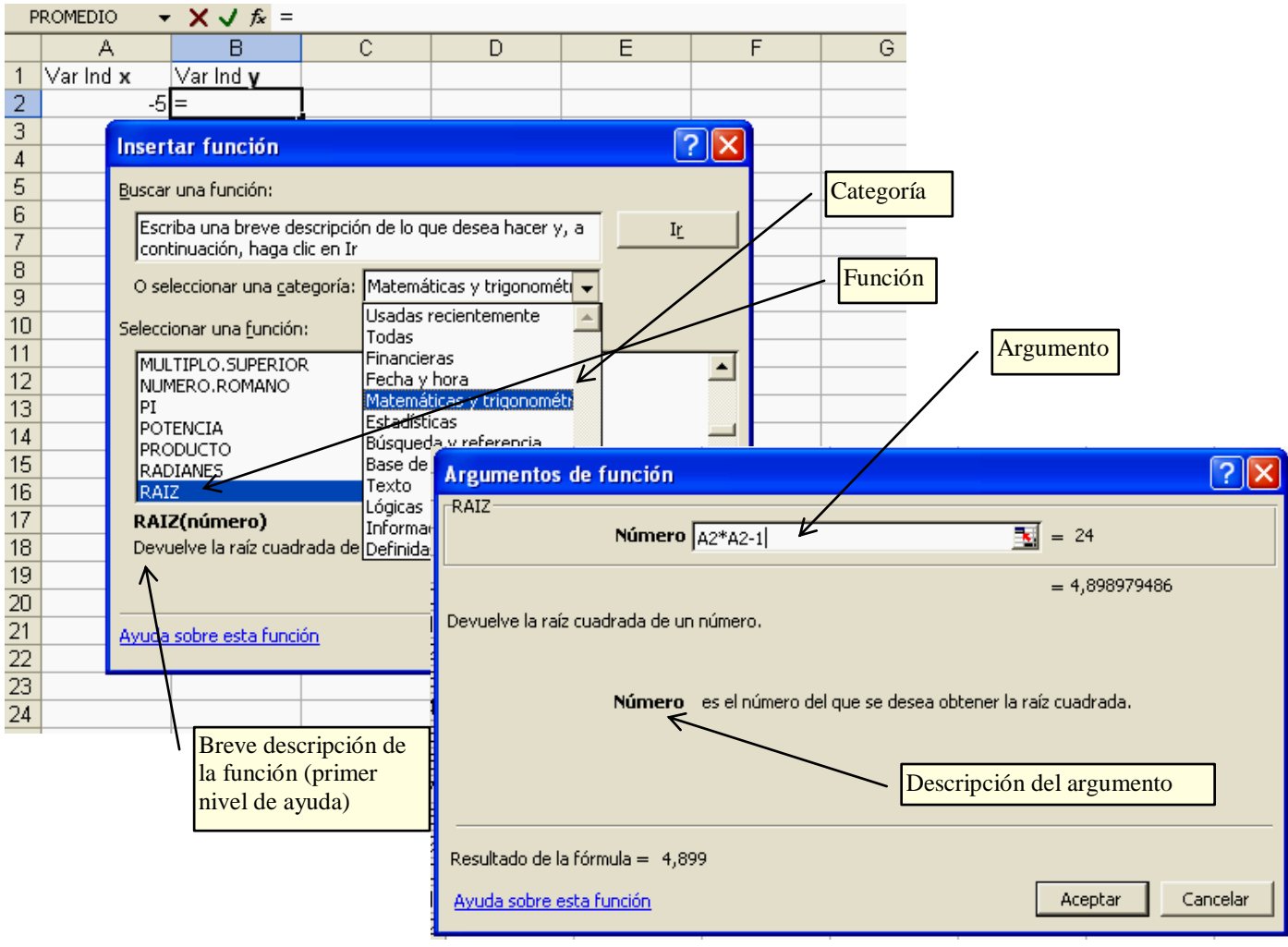

**Figura 10** Asistente para funciones (botón pegar función)

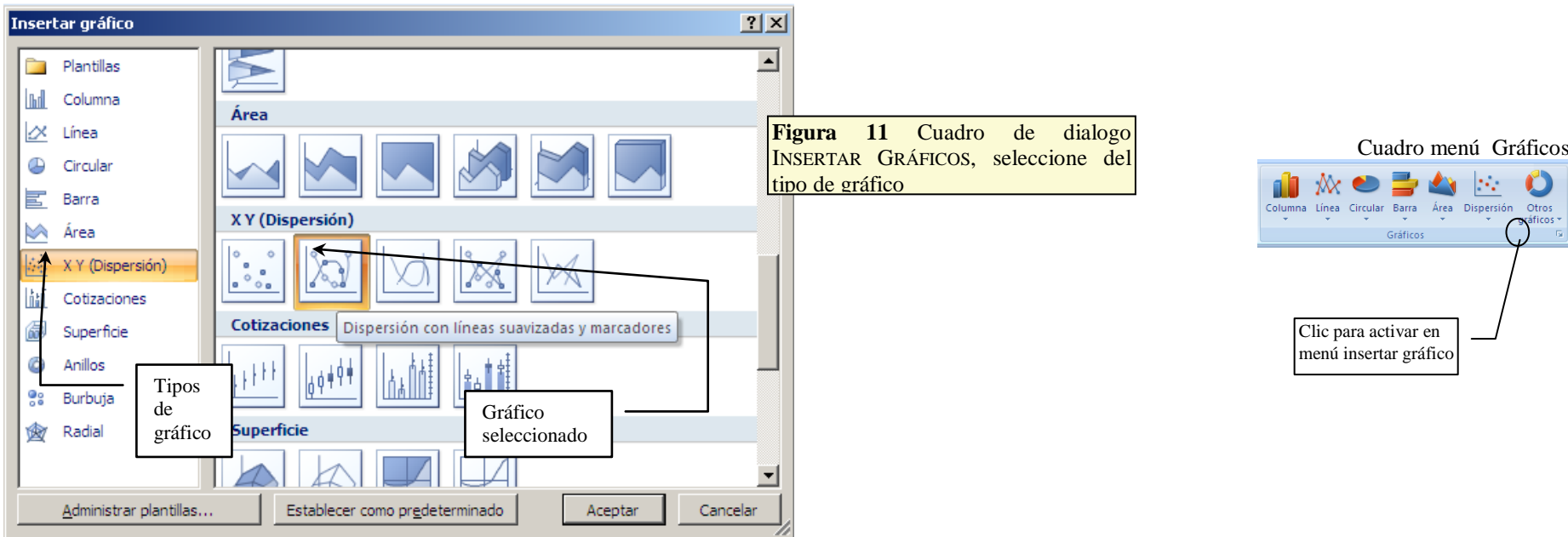

₩ Columna Línea Circular Barra Área Dispersión Otros Gráficos Clic para activar en menú insertar gráfico

**Cuarto**: Para graficar *x vs f(x)* se deberá seleccionar el rango de datos (A1:B12) y dar clic sobre Cuadro menú Gráficos, situado en la ficha *INSERTAR* y seguir las instrucciones para crear el gráfico apropiado. Para seleccionar los datos basta con señalarlos con el puntero del ratón dejando presionado el botón izquierdo, o con las teclas de dirección a la vez que presiona la tecla "*Mayús*" (Shift).

Generalmente, cuatro pasos son requridos por el asistente con el nombre apropiado para cada paso, así el primero es **tipo de gráfico**, al igual que antes es un cuadro de dialogo la manera que el computador se comunica con usted y le pregunta "*cosas*", como lo son el **Tipo de gráfico** o categoría (Figura 11 izquierda), y **Subtipo de gráfico** o subcategoría (figura 11 derecha), observe que se ha seleccionado dispersión y dispersión con líneas suavizadas y marcadores, para tipo y subtipo respectivamente, en este tipo de gráfico los valores de la primera columna serán tomados como escala para el eje de las "x". Luego se deberá dar clic, sobre el botón **Aceptar**.

**Datos de origen**, son el rango de datos a ser graficados (y en que sentido están las series, en este ejemplo en columnas), como ya lo hemos seleccionado previamente este deberá aparecer en el cuadro de texto dispuesto para ello, ver Figura 12.

**Quinto:** al dar clic sobre el botón aceptar, el grafico aparecerá inserto en la hoja de cálculo, es hora de

darle el formato que deseamos, o simplemente el tamaño adecuado, para ello el siguiente ejemplo será el más apropiado.

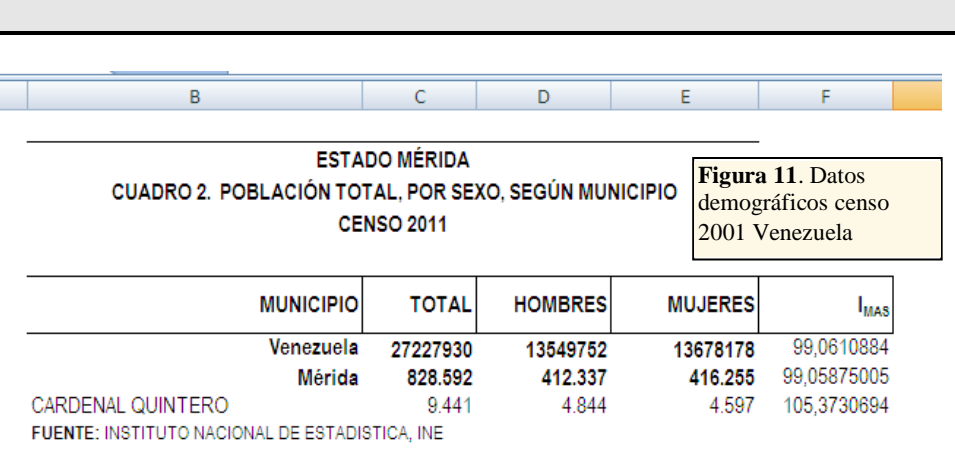

# **OTROS GRÁFICOS**

Un ejemplo interesante lo encontramos en los datos demográficos que serán de utilidad en la planificación de políticas públicas. En la figura 12 los datos poblacionales del censo 2011 para Venezuela, el estado Mérida y el municipio cardenal Quintero. Específicamente los datos son referentes a la cantidad de hombres y mujeres, en la figura

se incluye además el cálculo del índice de masculinidad, se mostrara paso a paso como hacerlo. Comenzaremos por insertar los datos en las celdas (recuerde los datos son del tipo texto, numérico, formula o función). Comenzando por la celda C2, C3 y C4 con el título, luego los encabezados de los datos (municipio, total, hombre, mujeres e  $I_{\text{max}}$ ) en las celdas B6, C6, D6; E6 y F7 respectivamente, de igual forma con los encabezados de filas de los datos (Venezuela, Mérida, cardenal Quintero y fuente: INE) en las celdas

B7, B8, B9 y B10 respectivamente.

Luego simplemente teclee los valores numéricos para completar la información de la figura 11, salvo el índice de masculinidad (proporción de Hombres en la población) que será calculado como el cociente entre el número de hombres y el número de mujeres. Para esto sitúese en la celda C7 y coloque la formula correspondiente, recuerde cada fórmula debe comenzar con el símbolo de igualdad (=100\*D7/E7), ahora basta con desplazar el cuadro de copiado y completar el cálculo para Mérida y Cardenal Quintero. Este cálculo sencillo nos servirá de inicio para el verdadero ejercicio.

*El ejercicio del ejemplo 2 en realidad consiste en calcular y graficar, el porcentaje de hombres y mujeres que hay en Venezuela, Mérida y el municipio Cardenal Quintero*. Para ello transcriba los datos para el título (celdas I2, I3, I4 e I5), los encabezados de los datos ( Municipio, Hombres y Mujeres en las celdas H6, I6 y

#### $\sqrt{x}$   $\times$   $\times$   $f_x$  =100\*D7/E7  $\overline{\mathbf{r}}$  $\overline{11}$

**EJEMPLO 2:**

tipos de gráficos

Datos demográficos y otros

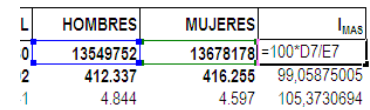

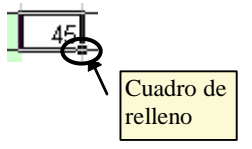

J6 respectivamente), luego para los cálculos se tomarán los datos numéricos recién transcritos con la población, numero de hombres y mujeres para Venezuela, Mérida y municipio Cardenal Quintero (rango

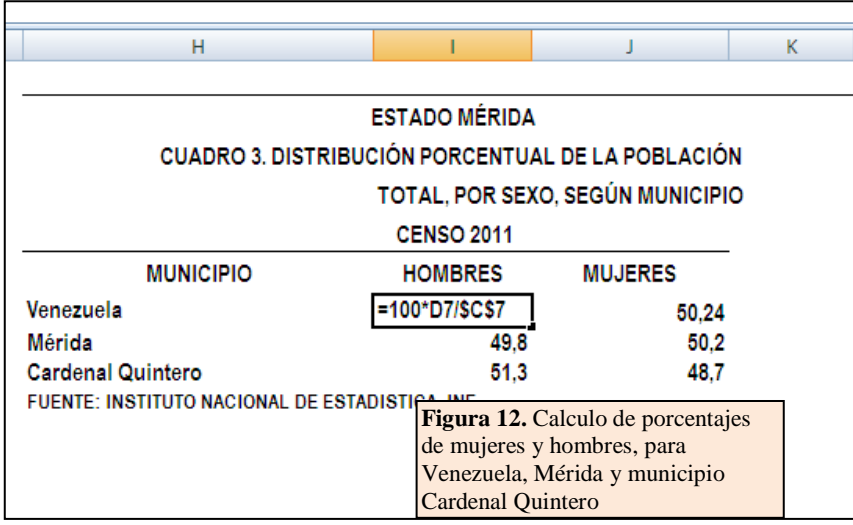

C7:E9). Sitúese en la celda I7 e ingrese la fórmula adecuada para el cálculo del porcentaje de hombres en Venezuela (Figura 12). En la figura es de hacer notar: 1) toda formula comienza con el símbolo igualdad, 2) note los símbolos \$ son para hacer de esta formula una referencia absoluta, en el siguiente apartado se explicara en detalle, basta hasta ahora con saber que se requiere para completar el cálculo, mediante el cuadro de copiado o relleno.

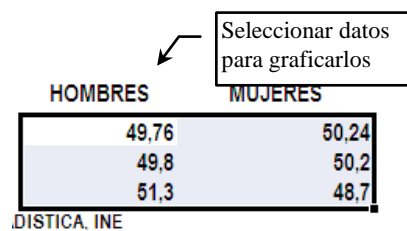

Repita el cálculo para el porcentaje de mujeres en Venezuela (=100\*E7/\$C7),

aunque antes de teclear esta fórmula intente copiar la celda I7 y pegarla en J7 (¿que observa?). De nuevo complete los cálculos para Mérida y municipio Cardenal Quintero haciendo uso del cuadro de relleno o copiado.

 Ahora nuestro objetivo es graficar los datos y darle formato apropiado al grafico. Comencemos por seleccionar las celdas I7, I8; I9, J7, J8 y J9 donde se encuentran los datos referentes a los porcentajes calculados. En la cinta insertar, seleccione el cuadro menú de gráficos el tipo de gráfico columna, y el subtipo columna 2D agrupada.

 En este momento deberá estar viendo un grafico como el mostrado en la **figura 13 a**, ahora se le deberá dar un formato apropiado, pues no tiene título, leyenda y valores. Comenzaremos por seleccionar de la cinta de diseño el cuadro diseños de gráficos y específicamente el diseño 2, esto para obtener la **figura 13 b**, con un área para título y una leyenda que, aunque parece no ser de utilidad, servirá para explicar cómo dar formato a la leyenda.

 Para el título basta dar doble clic sobre el área **título del grafico**, y cambiar el texto por uno apropiado, digamos **Proporción de la población por Sexo**. Para la leyenda, sitúese sobre la misma, clic con el botón auxiliar del ratón (botón derecho) y en el menú emergente seleccione la opción Formato de leyenda, luego active Derecha para la posición de la leyenda. Ahora deberá tener el grafico como muestra la figura 13 c.

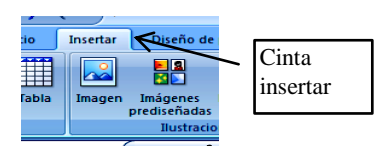

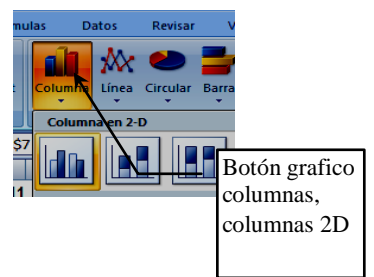

### Gráficos y Manejo de series

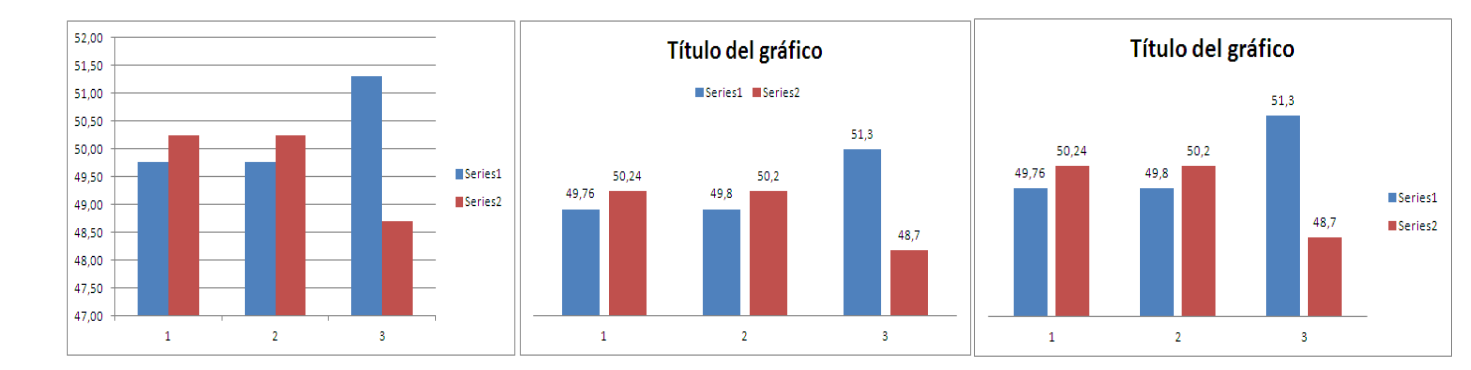

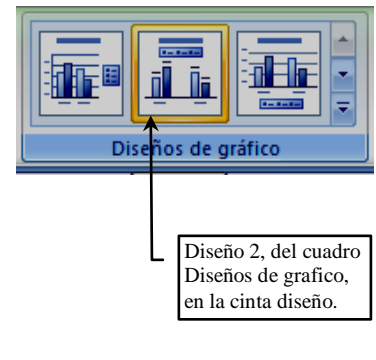

 $\overline{\mathbf{a}}$  $\sqrt{\text{T}$ ítulo del gráfico $\sqrt{\text{C}^2}$ 

Editar el título del grafico

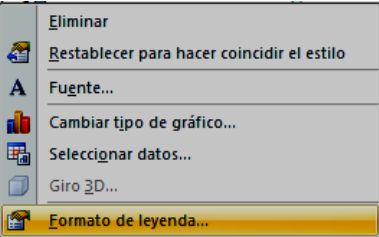

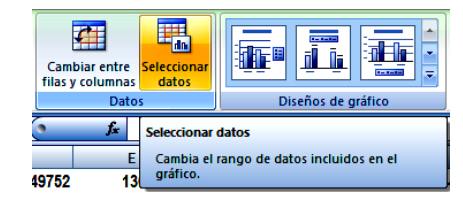